## Office 365 A3 Schüler/innen des Sacre-Coeur Riedenburg

Liebe Schülerinnen, Liebe Schüler,

werte Eltern!

Die Firma Microsoft stellt im Rahmen einer Vereinbarung mit dem Bildungsministerium folgendes Angebot zur Verfügung: Das aktuelle Microsoft Office kann **kostenlos** an **5 Geräten** (Windows PCs, iPads, Smartphons, Apple, …) installiert werden. Die Lizenz muss jedesJahr erneut (kostenlos) aktiviert werden. Zusätzlich können die Microsoft Cloud Services von Office 365 A3 genutzt werden.

Die Schule gibt das Angebot von Microsoft nur weiter und kann keine weitere Unterstützung zu diesem Produkt bieten.

## Installation

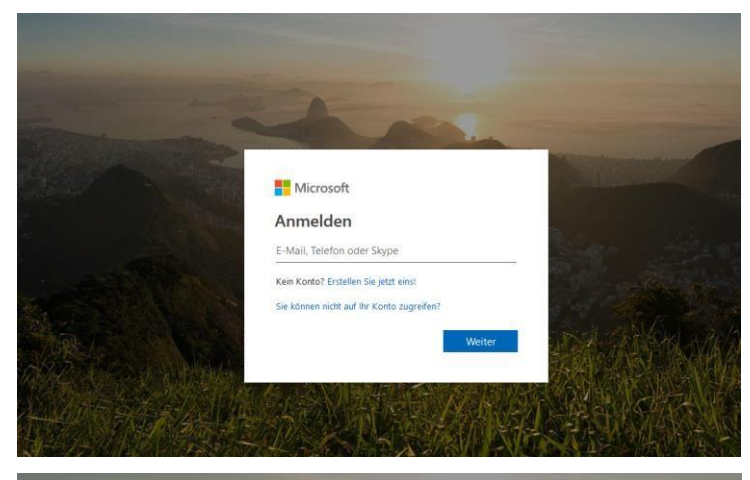

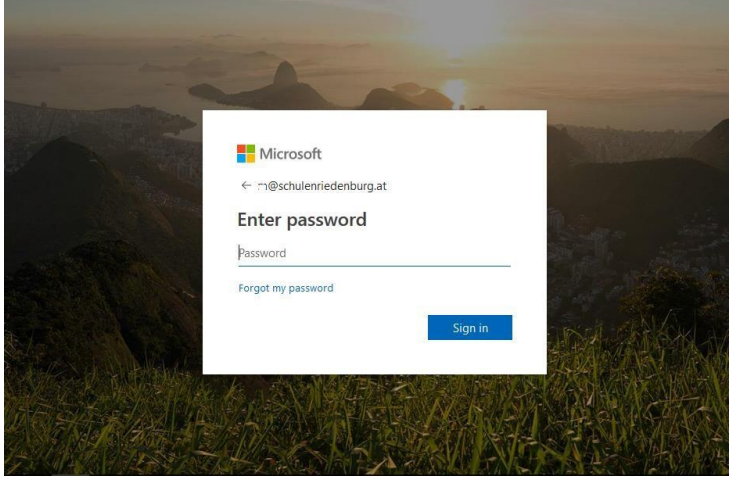

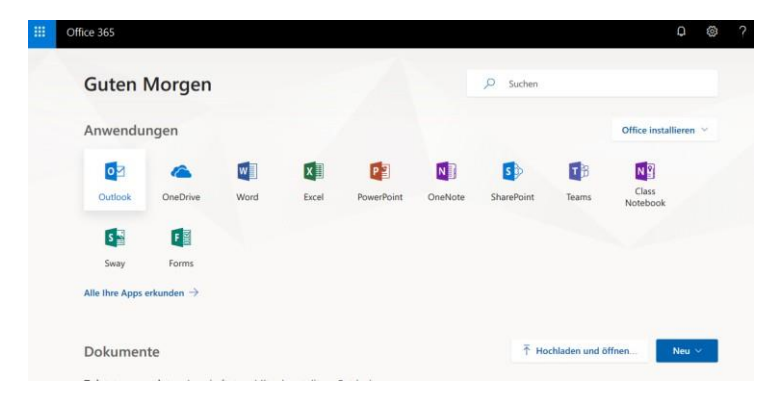

## Schritt 1: Im Browser [http://portal.office.com](http://portal.office.com/) aufrufen

Schritt 2: Anmelden,

mit den in der Schule erhaltenen Credentials (Anmeldedaten) für die Anmeldung Schulcomputer (nicht Webuntis!!).

Dabei ist die Emailadresse die Zusammensetzung aus: Benutzername + "@schulenriedenburg.at" in den meisten Fällen (mit wenigen Ausnahmen) ist das dann

Email: [vorname.nachname@schulenriedenburg.at](mailto:vorname.nachname@schulenriedenburg.at)

## Schritt 3:

Passwort wie bei der Anmeldung am Schulcomputer eingeben. In der Regel 8-stellig mit Groß- und Kleinbuchstaben, Sonderzeichen und Ziffern.

Schritt 4: Anmeldedaten merken lassen oder auch nicht Schritt 5: Office Installieren Schritt 6: Download zulassen ... Schritt 7: Herunterladen ...

Damit ist auch ein Office365 während der Zeit des Schulbesuchs verfügbar. Mit Verlassen / Abmeldung von der Schule werden diese Zugangsdaten obsolet und sämtliche Daten wieder gelöscht.

Mit besten Grüßen

Weldeyohannes Tesfay

Bei Problemen hilft Microsoft gerne weiter: <http://www.microsoft.com/de-at/education/> Hotline: 08000 / 123 345

Die Schule gibt das Angebot von Microsoft nur weiter und kann keine weitere Unterstützung oder Garantien zur Benützung und Verfügbarkeit dieses Produkts bieten.